#### Inroduction MS Dynamics NAV I. **(First Steps)**

Ing.J.Skorkovský,CSc. MASARYK UNIVERSITY BRNO, Czech Republic Faculty of economics and business administration Department of corporate economy

# First steps

Cancel

**M**Logir

User ID .  $\ldots$  . . . . .

Password. . . . . . . .

Edit View Tools Window Help

Esc

 $Ctrl + P$ 

Þ

File

Close

Database

Company Page Setup... **Print Preview** Print...

Send

Exit

1 CRONUS International Ltd 2 CRONUS International Ltd. 3 NAVERTICA Cronus 5.00 SP1 4 CRONUS CZ s.r.o. 5 CRONUS International Ltd.

Save as HTML...

- F12 to open
- Password (if applied)
- Menu File->database
- Menu File->company
- Application menu : Financial Management, Sales, Purchase, Warehouse Management….Administration

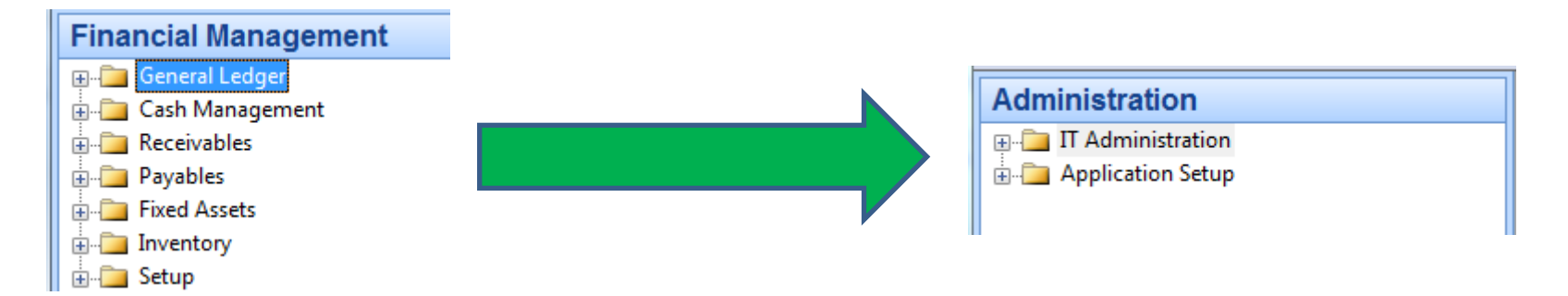

# Working area

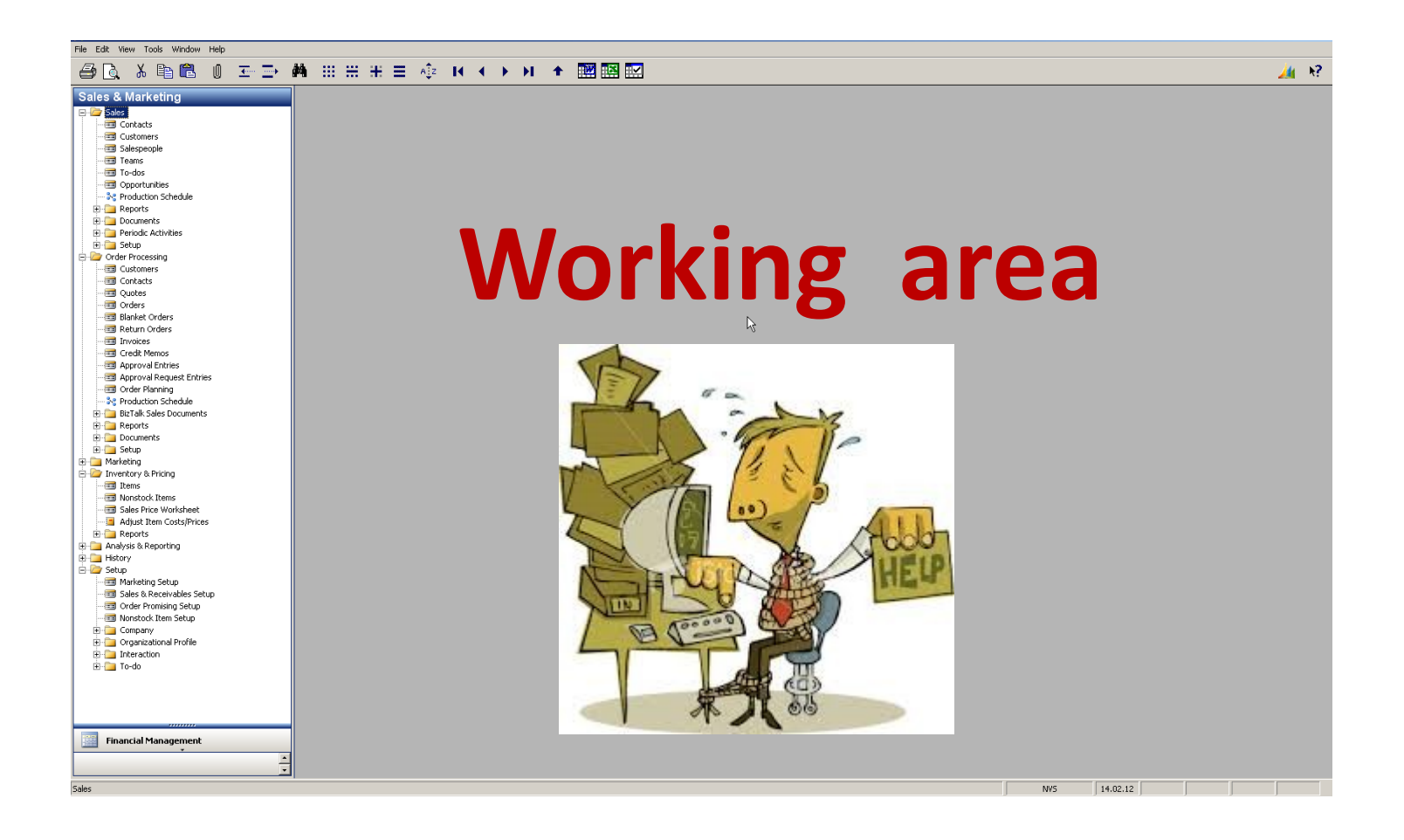

# Source data

- Customer
- Vendor =Supplier=Creditor
- Item
- Account

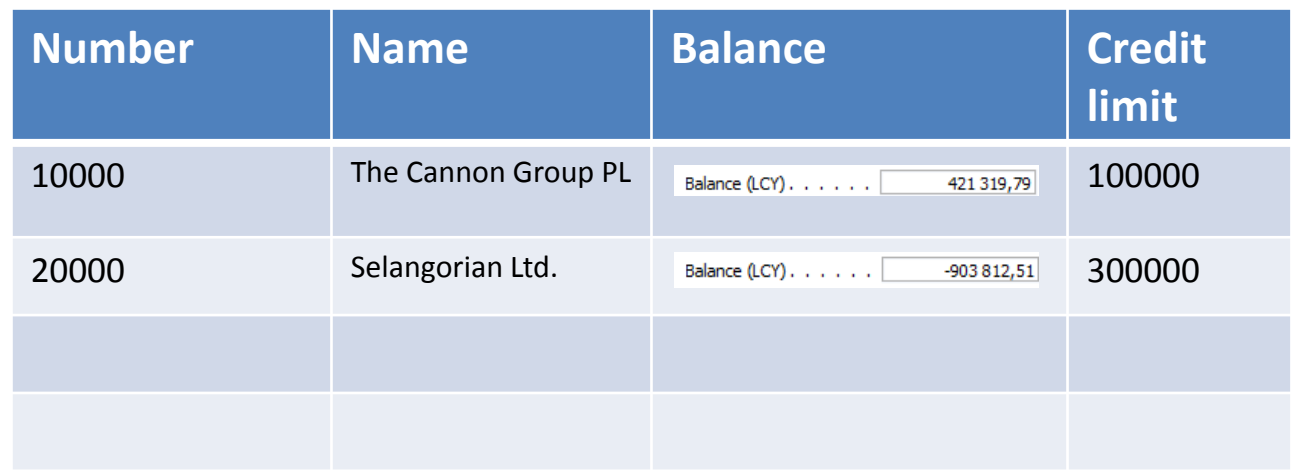

# Table->form (window) to display data

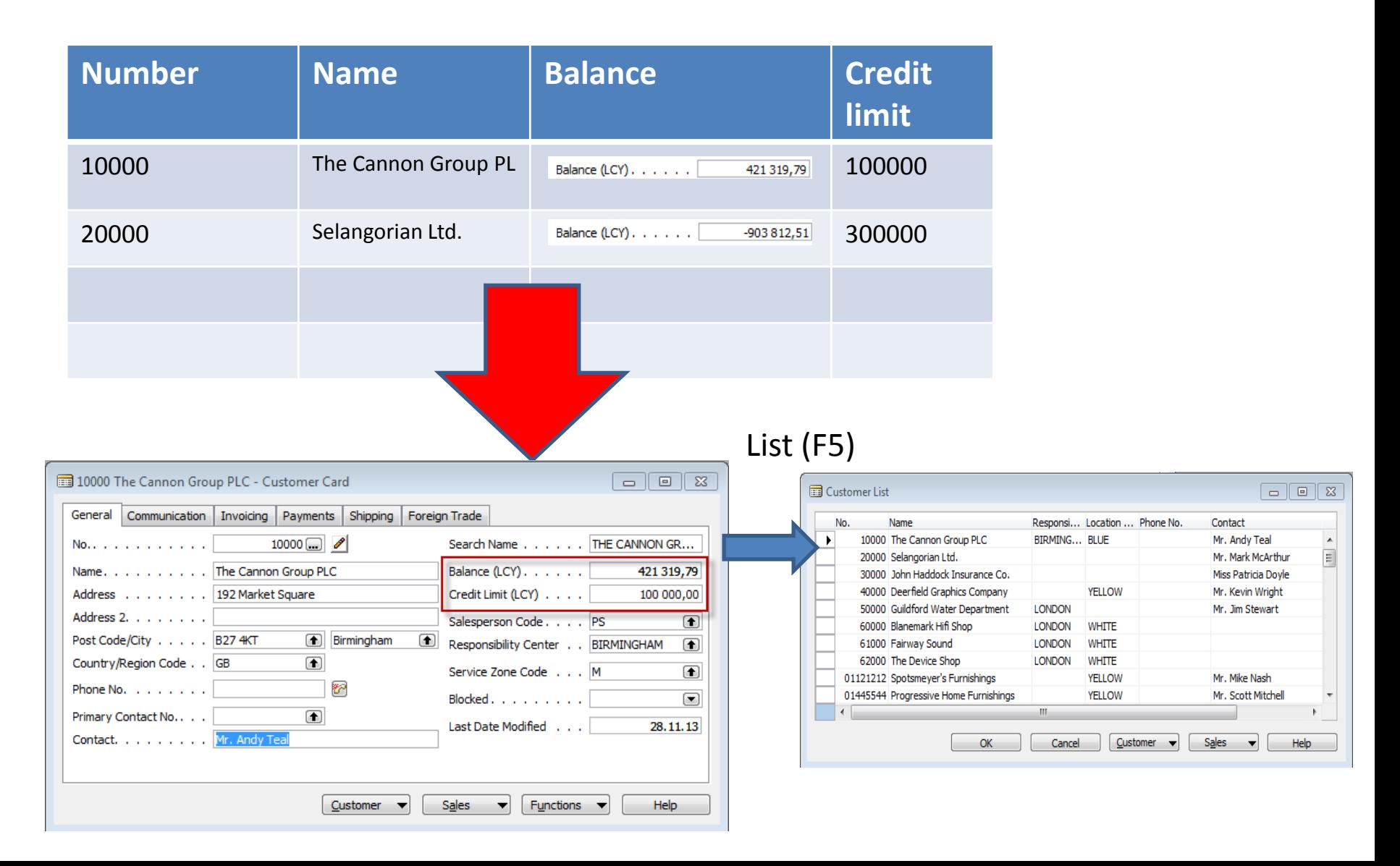

### Item

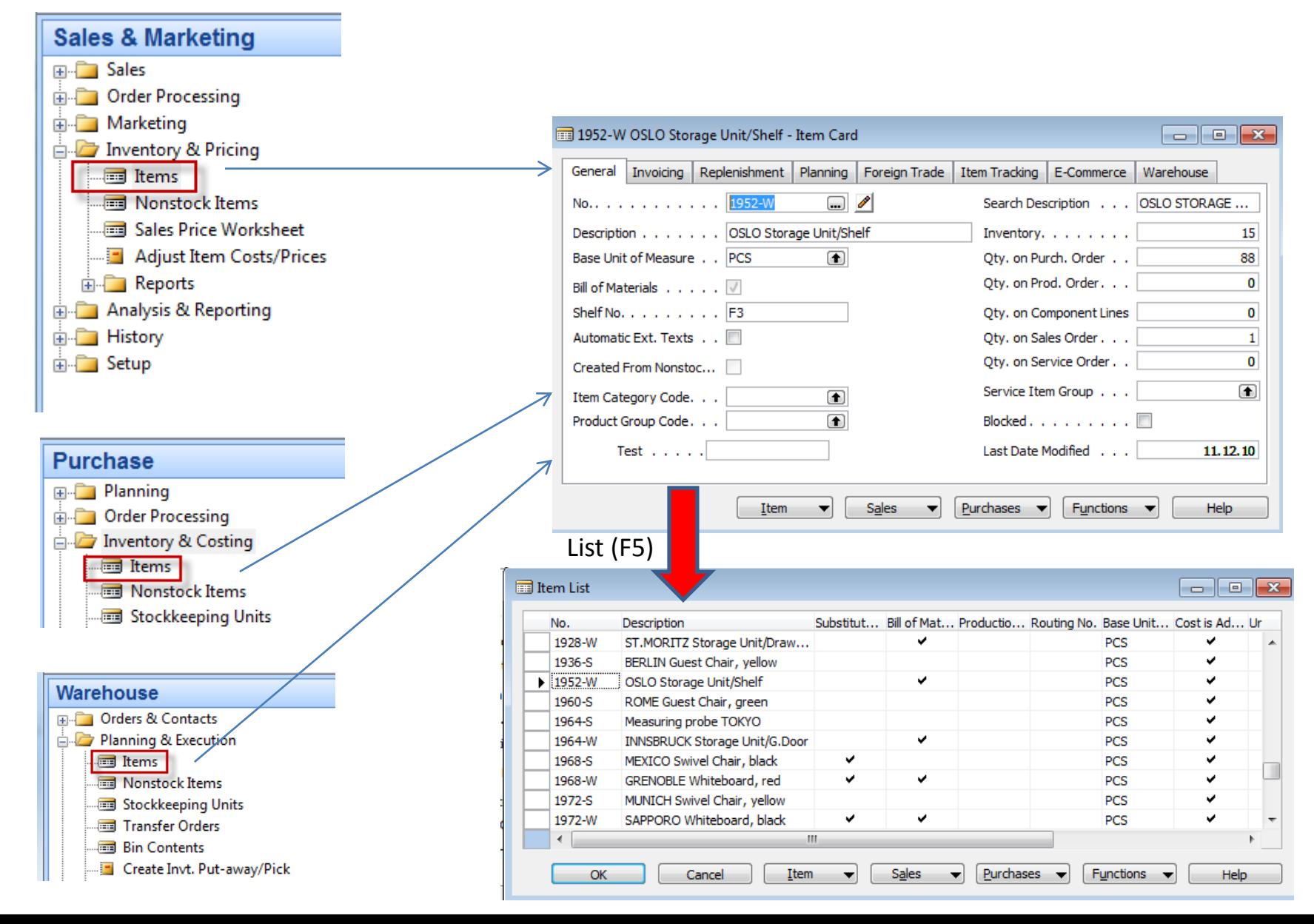

# Searching in lists

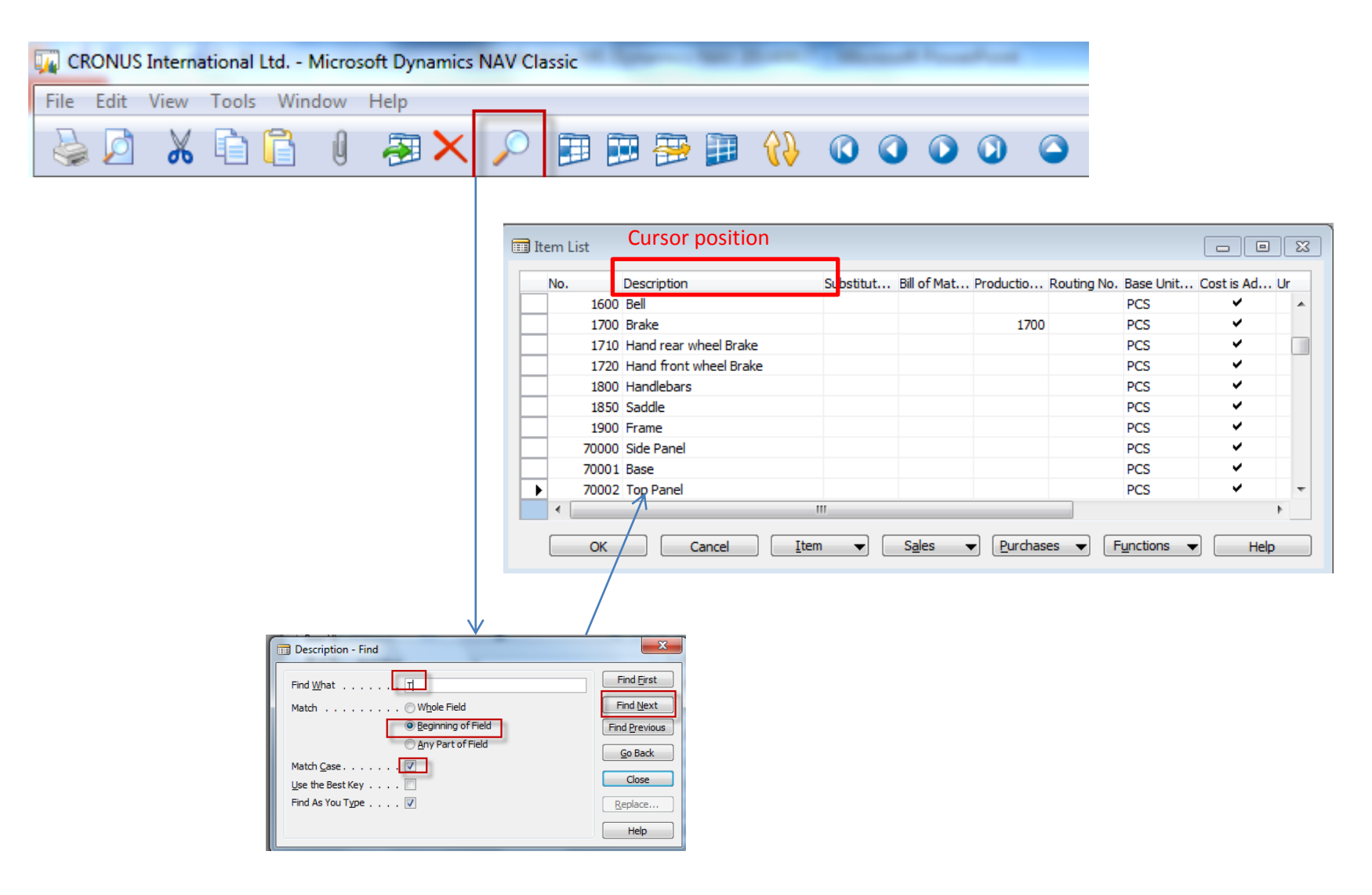

# Sorting in lists

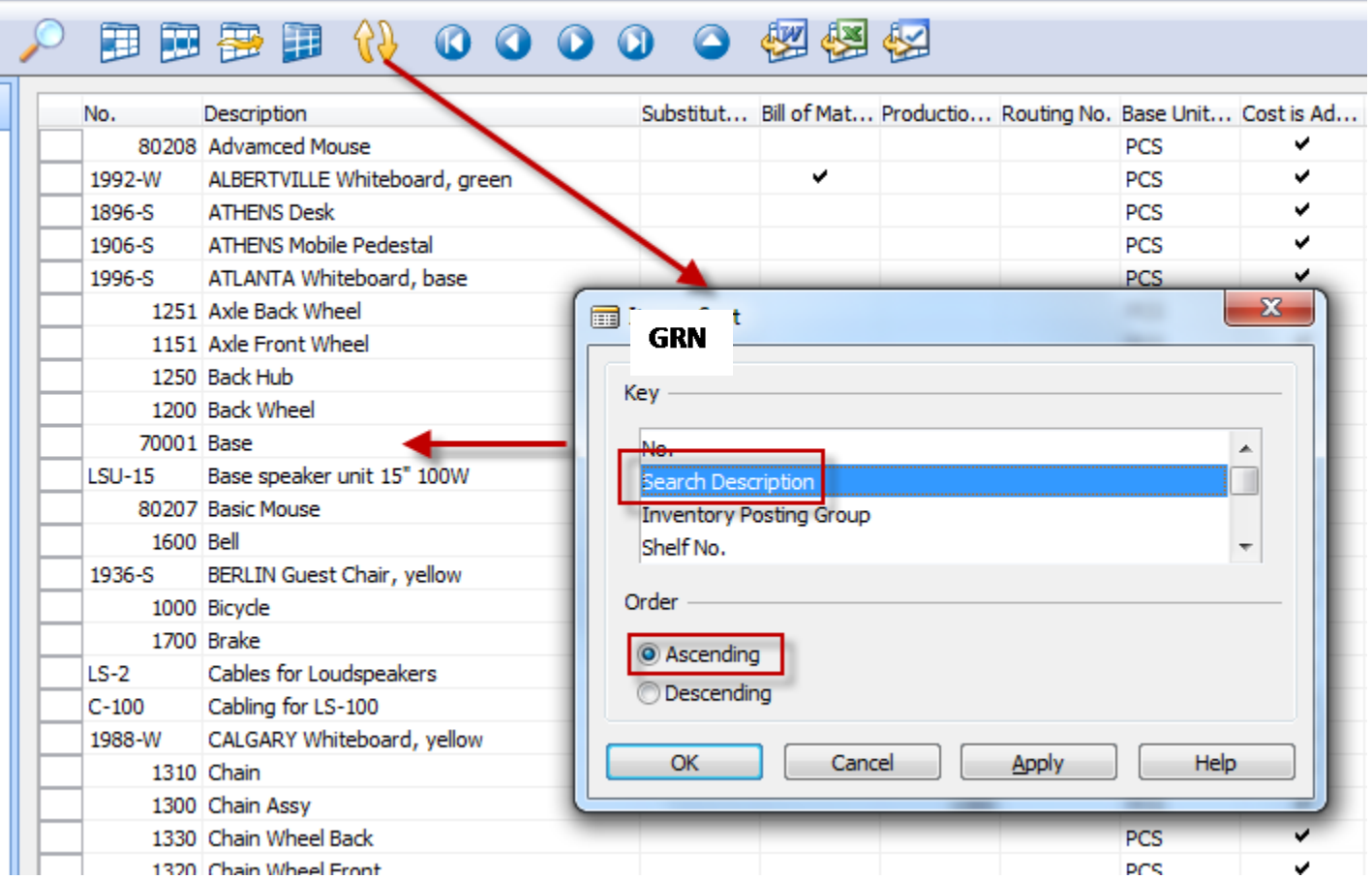

# Simple filter setup (one field only)

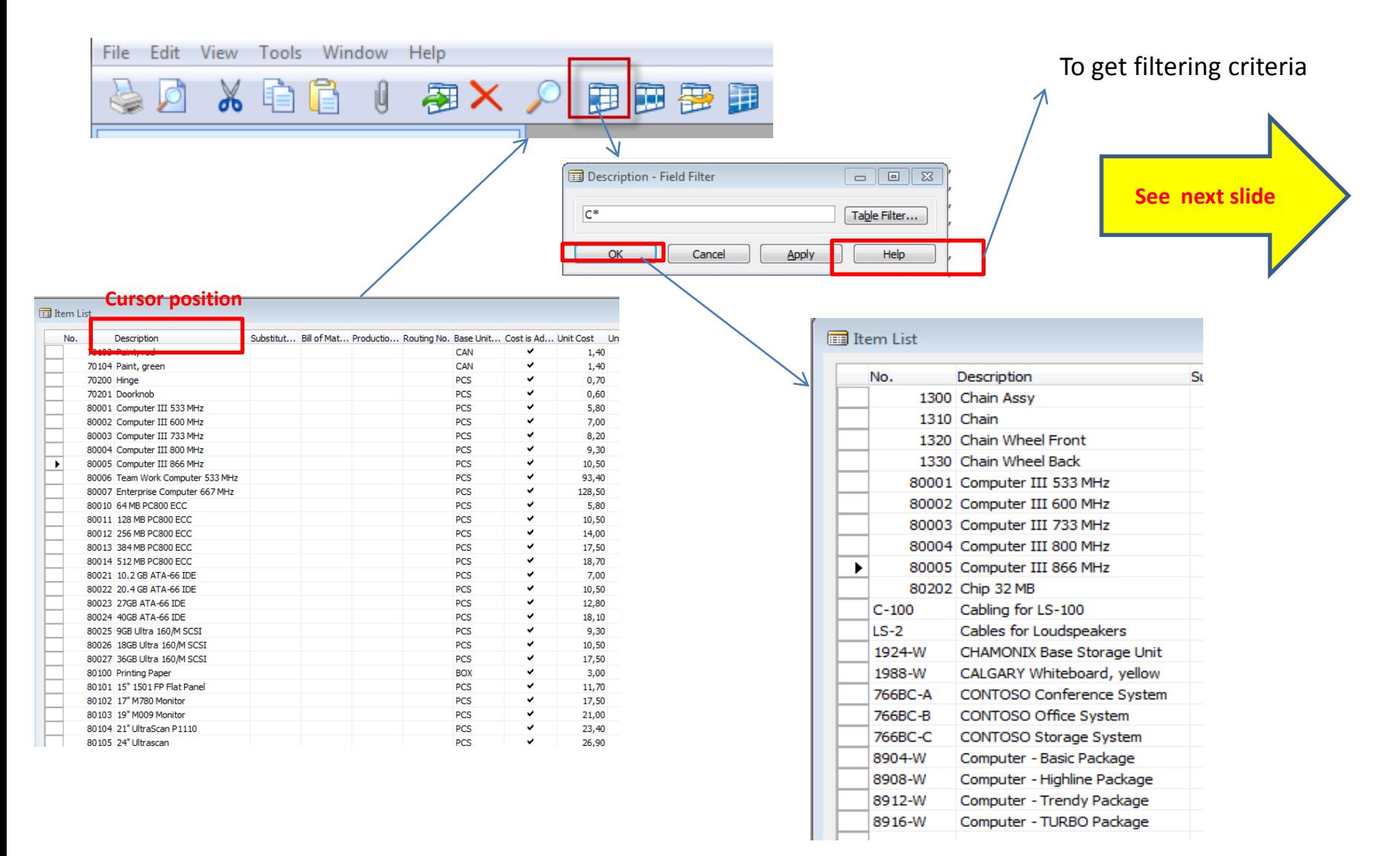

## Filtering criteria

#### **Entering Criteria in Filters**

When you enter criteria, you can use all the numbers and letters that you can normally use in the field. In addition, you can use<br>some special symbols or mathematical expressions. Here are the available formats:

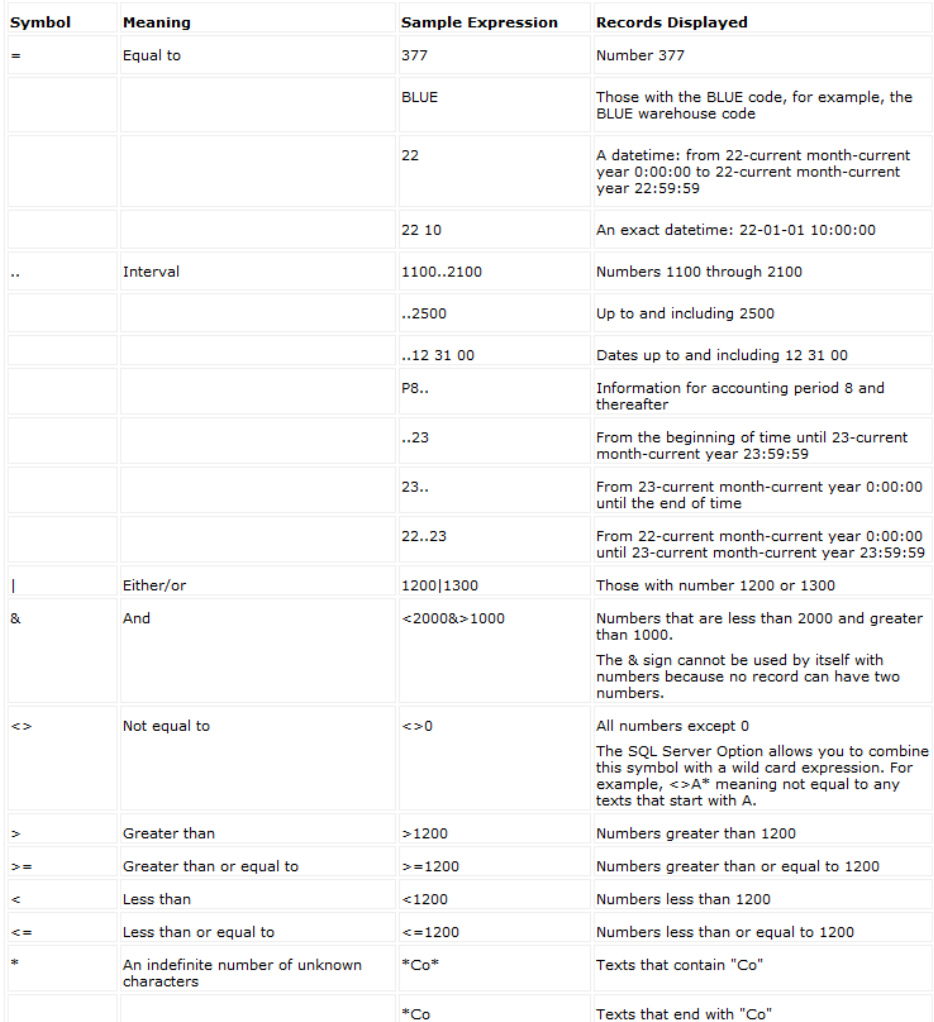

## Fuction keys

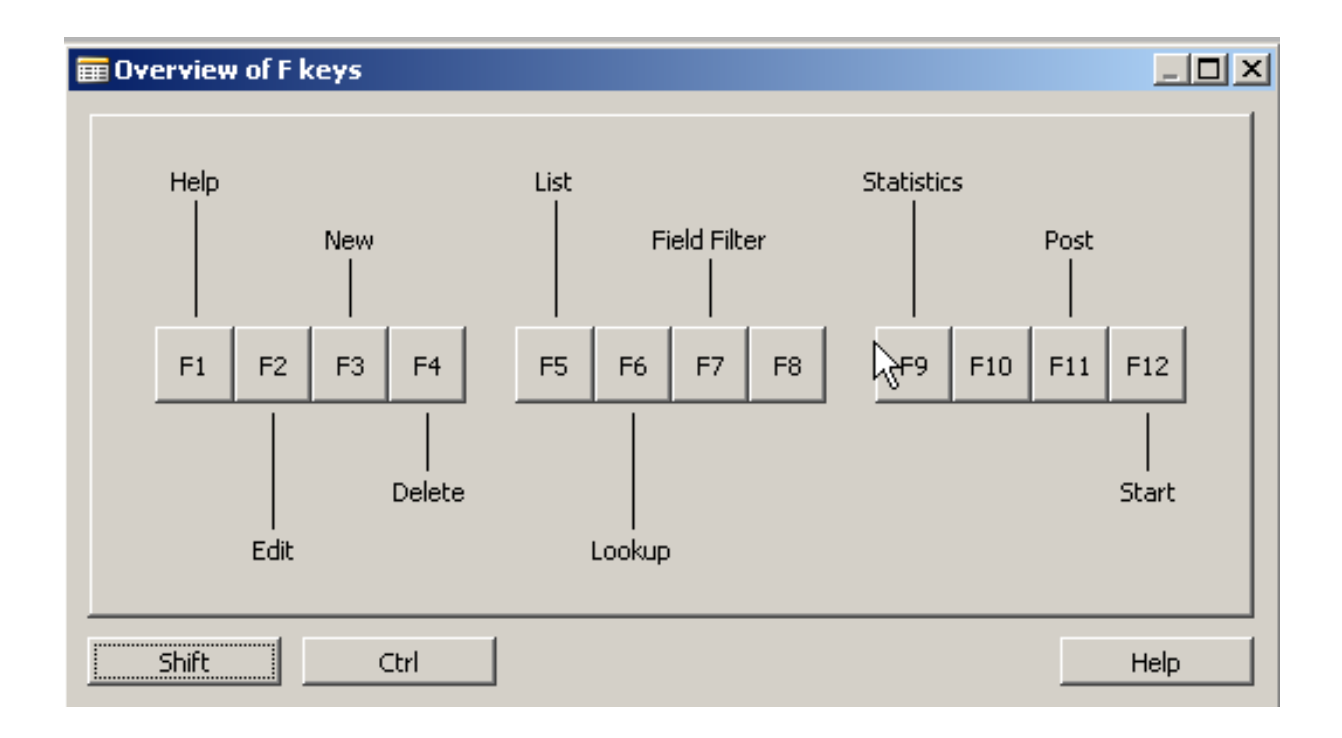

# Header-lines (documents)

Order

Line

- Sales quote
- Sales order
- Sales Invoice
- Delivery list
- Purchase quote
- Purchase order
- Purchase invoice
- Receipt
- Credit memo

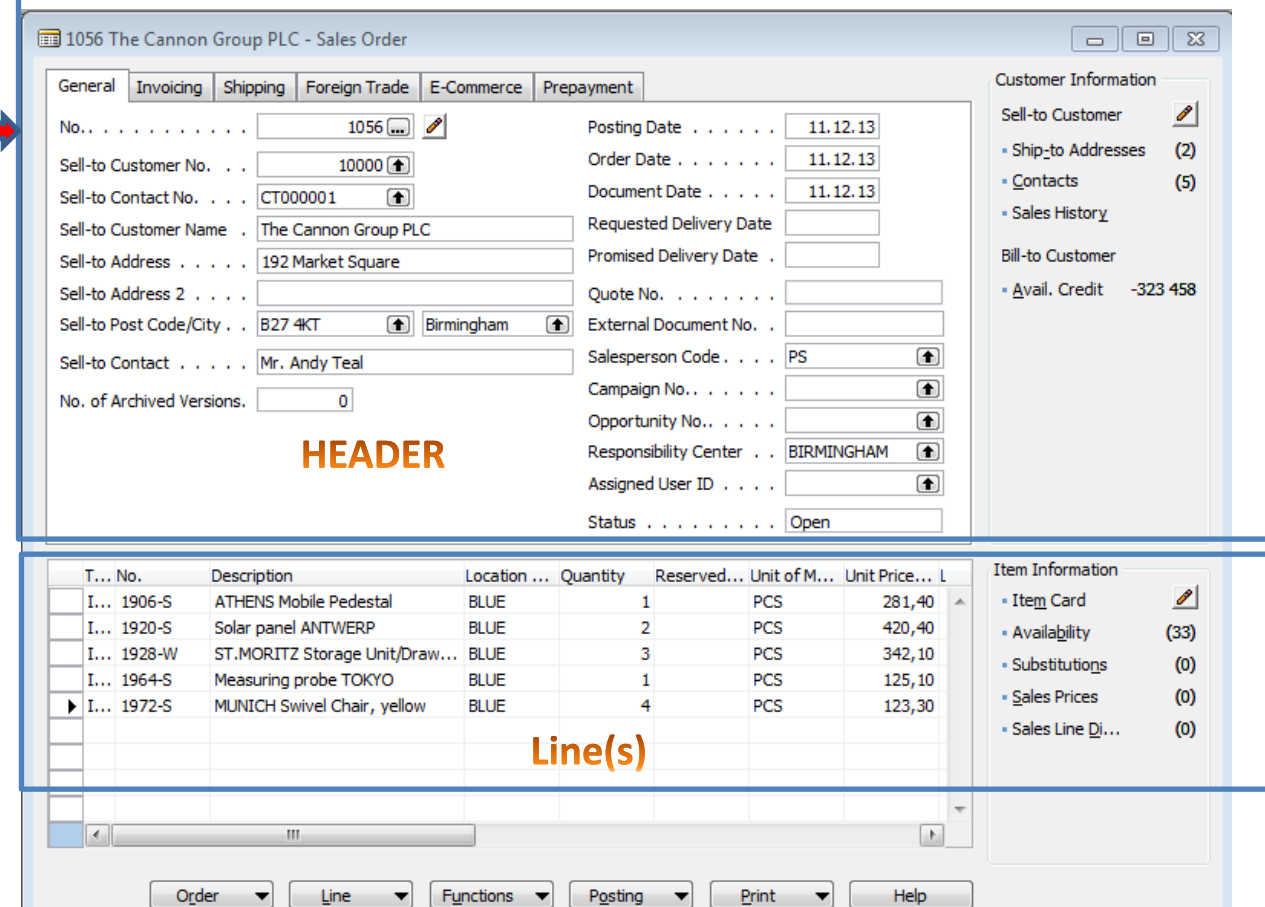

Posting

▼

▼

Functions  $\blacktriangledown$ 

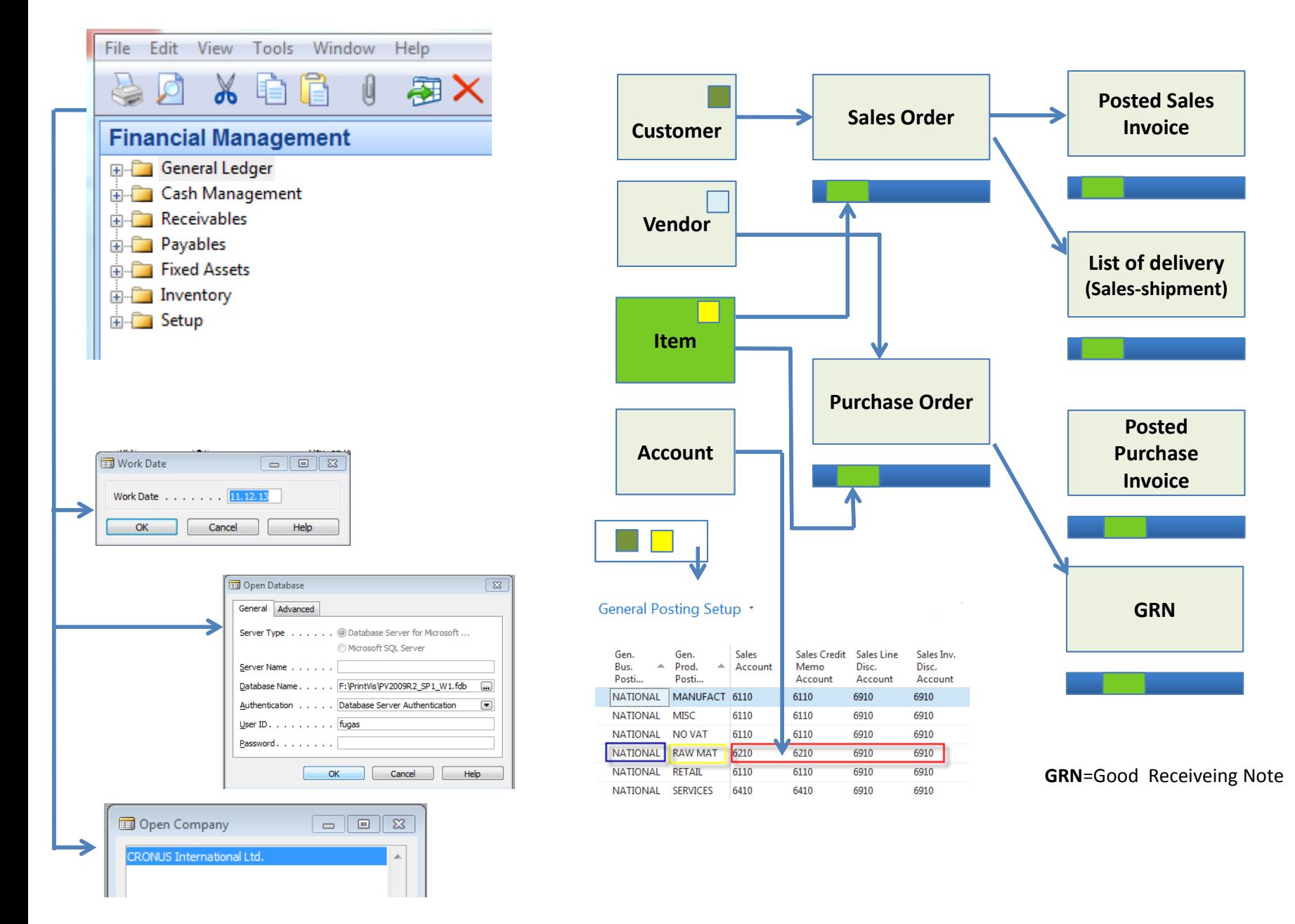

#### After posting (registering) document (F11) a system creates entries (transactions)

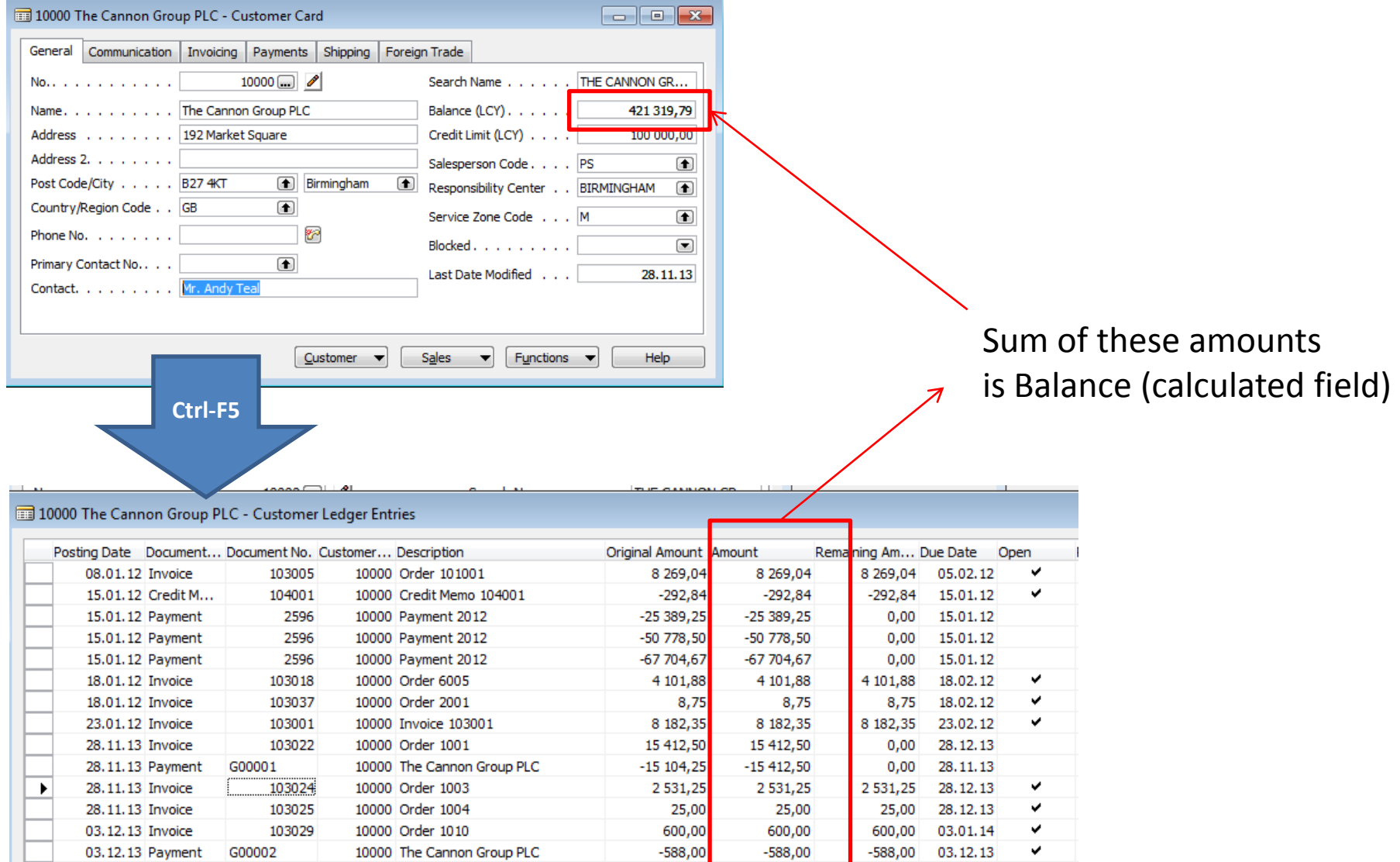